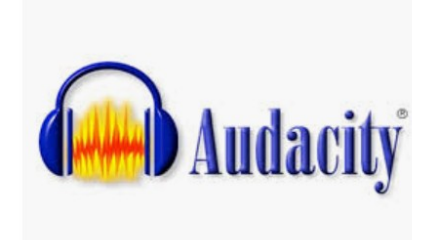

## **MANUAL DE USO AUDACITY**

#### **DESCRIPCIÓN**

Audacity es un editor y grabador de audio de código abierto (gratuito), que brinda diferentes herramientas para generar archivos en distintos formatos.

Para obtener el programa Audacity se debe ingresar a: **<https://www.audacityteam.org/download/>** y se selecciona el sistema operativo con el que cuenta nuestra computadora.

Este manual se muestra de manera sencilla y concisa la forma de llevar a cabo una edición básica, para detalles más específicos dirigirse al manual completo de todas la funciones del programa audacity ubicado en la dirección:

#### **<https://manual.audacityteam.org/>**

#### **INTERFAZ INICIAL**

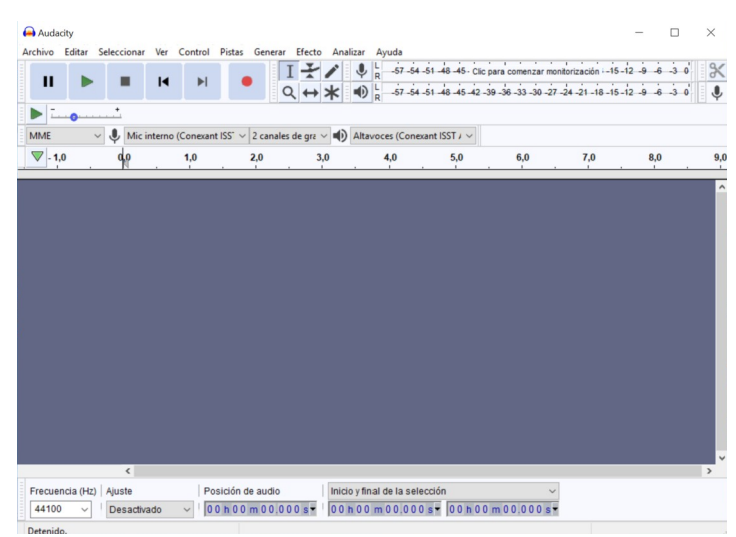

Esta interfaz es la que se despliega cuando se inicia el programa, al abrir un archivo se incluirán otras barras de herramientas que se mostrarán más adelante.

## **ABRIR UN ARCHIVO**

Antes de iniciar se recomienda crear una carpeta, ya sea en mis documentos o en el escritorio, donde podamos localizar nuestro proyecto de manera sencilla. En esa carpeta vamos a incluir los archivos de audio que destinamos para editar.

Una vez abierta la aplicación Audacity, nos dirigimos en la parte superior izquierda en Archivo, luego Abrir.

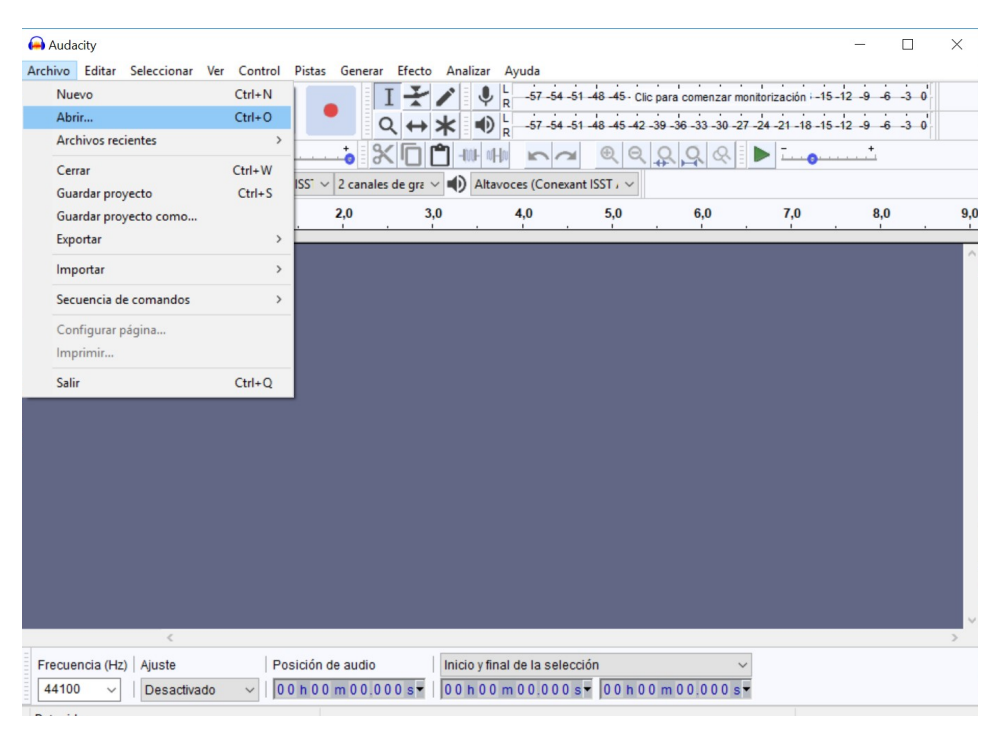

Se despliega una ventana donde podremos localizar la carpeta creada ya sea en mis documentos o en el escritorio, seleccionamos el audio que vamos a editar

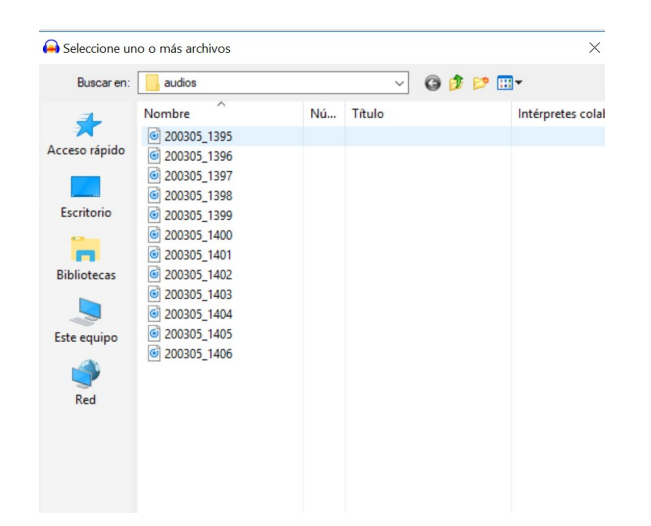

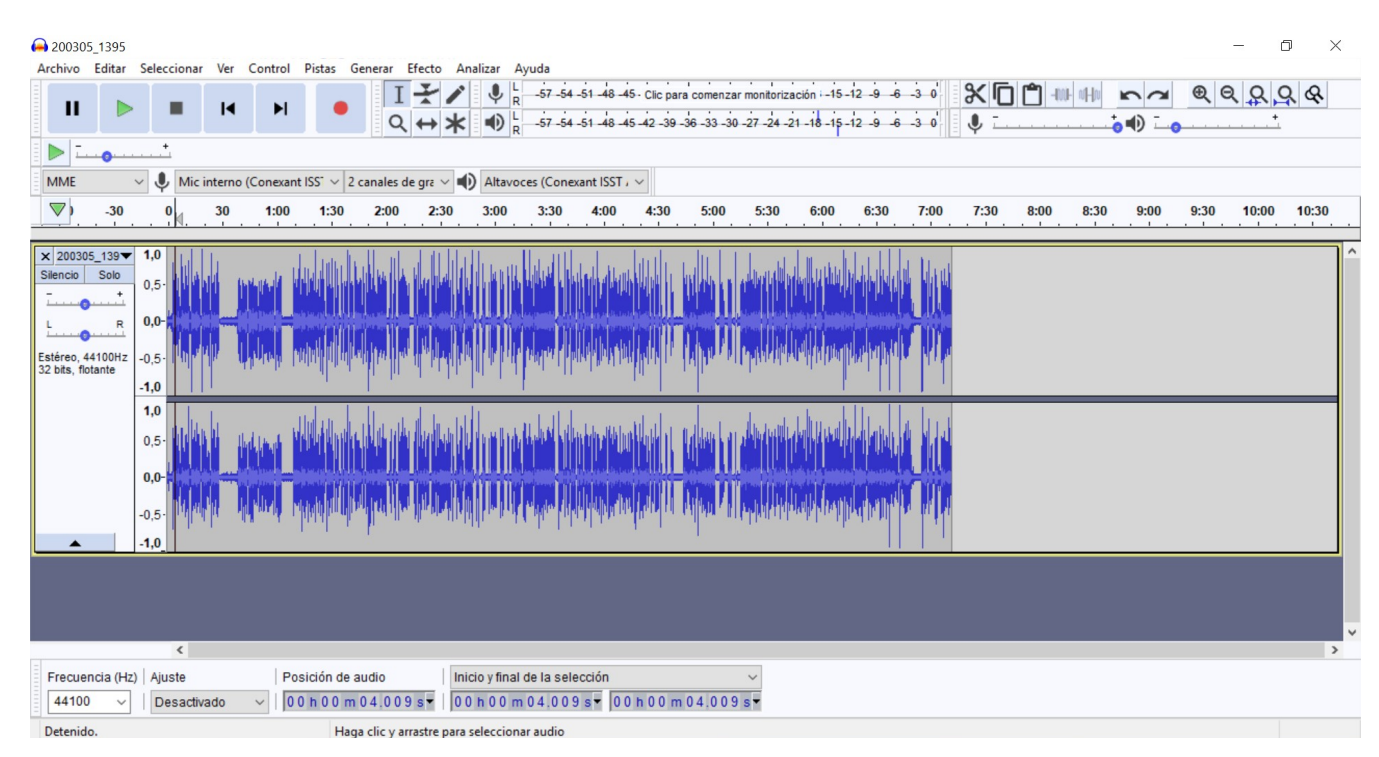

La siguiente imagen muestra el audio abierto y listo para ser editado.

# **ASPECTOS IMPORTANTES**

Es importante prestar atención a ciertos aspectos en la imagen anterior:

- **Visualización de onda:** esta onda muestra el audio según su intensidad en los distintos intervalos de tiempo dentro del archivo de audio, esto nos permite de manera visual identificar los espacios donde tenemos un sonido o donde no lo hay. Si contamos con un audio que enumera ejercicios en un mismo track, vamos a poder visualizar donde inicia uno y donde termina otro, esto nos ayudará a realizar de manera más expedita la edición sin necesidad de oír el audio completo cada vez que necesitamos localizar un punto específico del audio.
- **Panel de herramientas EDITAR (parte superior derecha):** al cargar un archivo de audio se habilita este menú de herramientas, que básicamente consiste en las funciones de cortar, copiar, pegar, undo, redo, zoom; herramientas muy similares a las de un editor de texto.
- **Panel de herramientas AUDIO (izquierda):** este panel nos facilita silenciar todo el audio, regular el volumen o si queremos enviar el audio por el canal derecho o el canal izquierdo. Recordemos que el audio generalmente estamos acostumbrados a manejarlo de manera estéreo, esto quiere decir derecha e izquierda (dos parlantes), con esta función podemos hacer que nuestra audio pueda escucharse ya sea en parlantes o audífonos, solo por el derecho, solo por el izquierdo o por ambos.

# **MODO REPRODUCCIÓN**

A nivel de edición, se le llama VISIONAR a la acción de reproducir el audio para encontrar los puntos donde es necesaria una intervención.

Podemos iniciar la reproducción con el botón PLAY en la parte superior izquierda, o podemos iniciar o detener la reproducción con la barra espaciadora de su teclado.

Durante el visionado es importante observar:

- **Onda del archivo de audio:** Representada en color azul en la siguiente imagen, es la intensidad de sonido que se encuentra a lo largo del archivo de audio.
- •
- **Pico de audio:** Representada en color verde, muestra el nivel (volumen) del audio.

Debemos revisar ambas características para confirmar que efectivamente el audio fue cargado de manera correcta, luego podemos iniciar la edición.

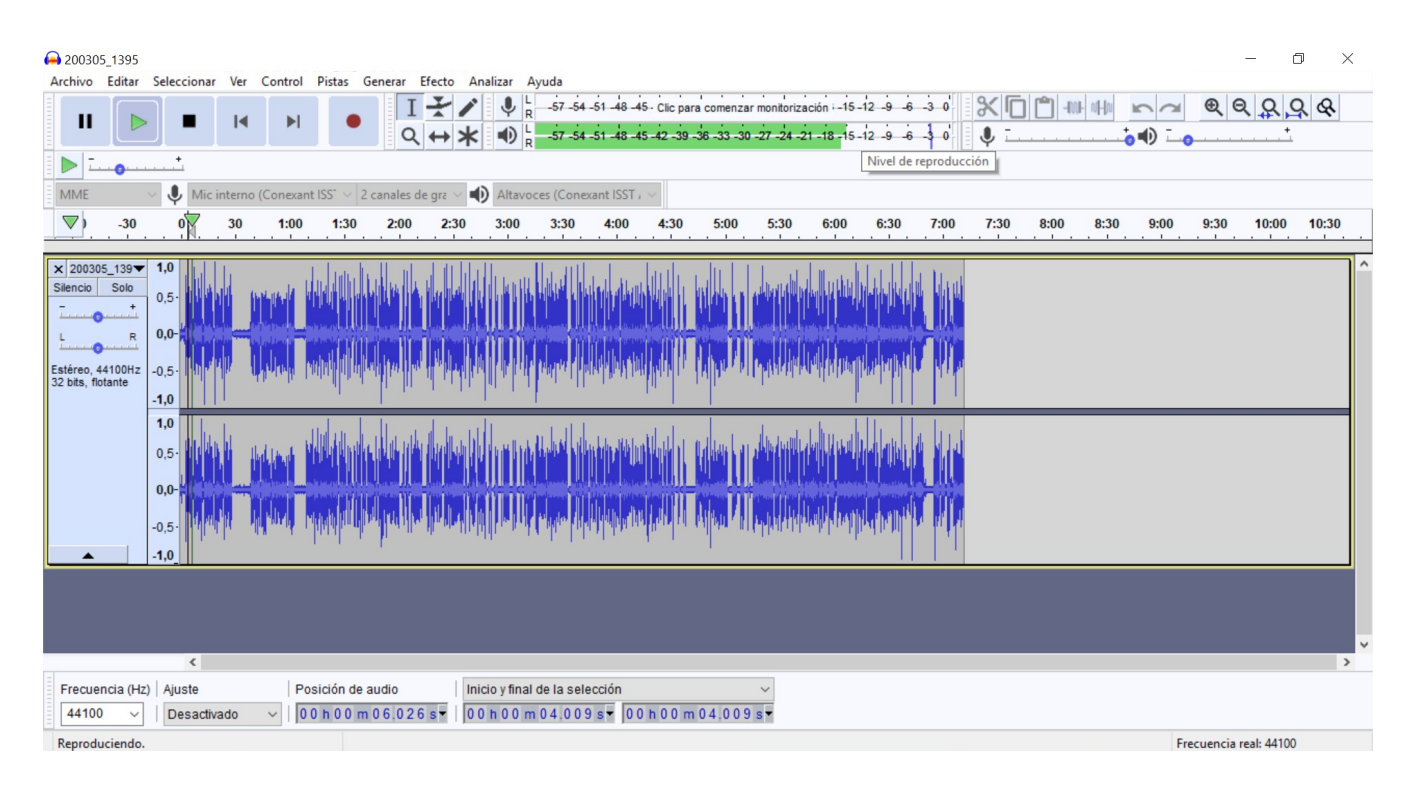

**IMPORTANTE:** Para poder manipular de mejor manera el audio y así ser más precisos en la edición se puede utilizar el zoom (lupa parte superior derecha) ya sea para disminuir o aumentar la longitud de la onda , como se muestra a continuación.

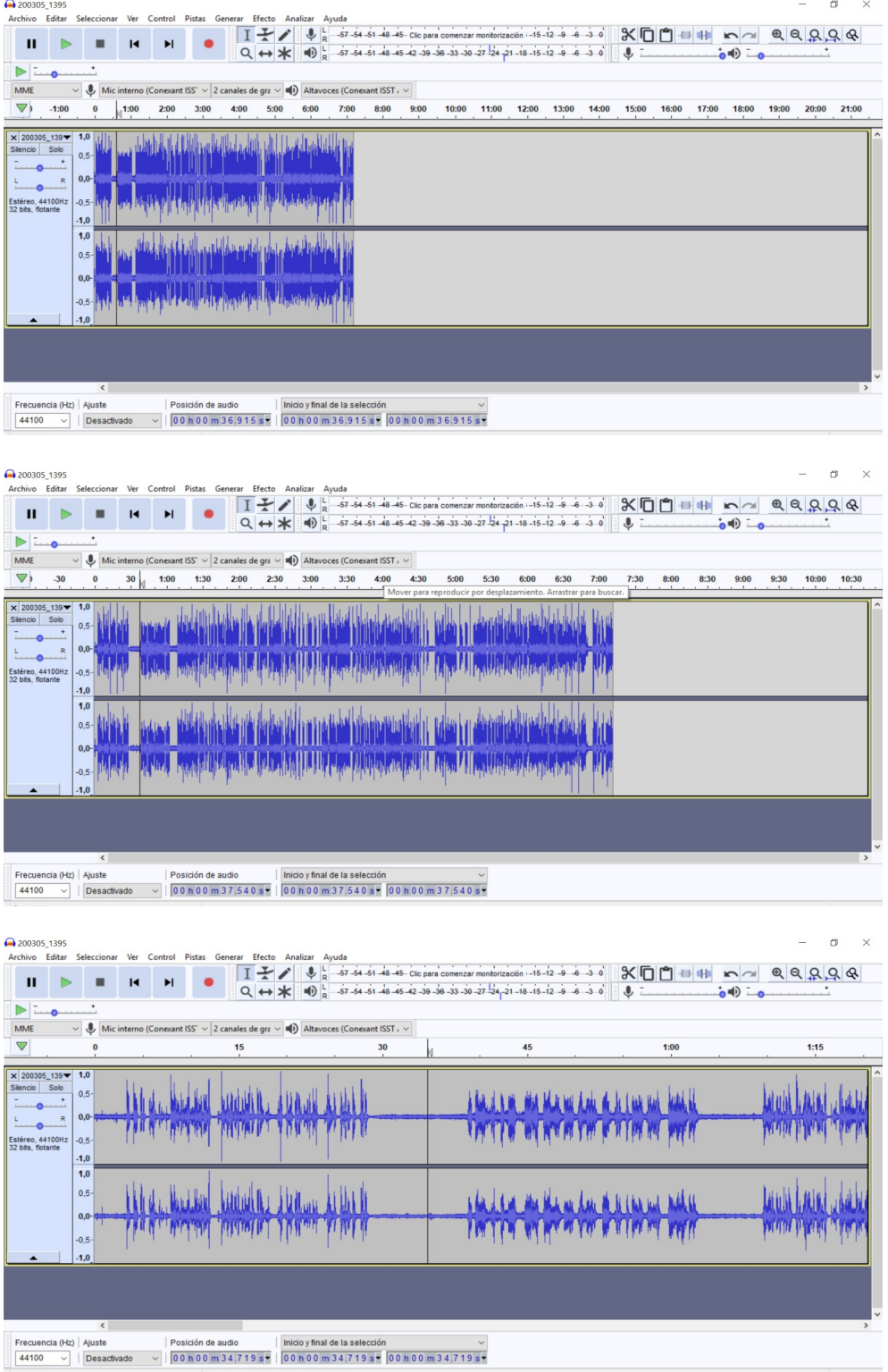

En esta última imagen, podemos resaltar que el nivel de edición va a ser más preciso por el detalle que alcanzamos al aumentar el zoom.

## **EDICIÓN DE AUDIO**

Para iniciar a editar necesitamos seleccionar un fragmento del audio, para esto nos posicionamos con el cursor donde inicia nuestra edición, mantenemos presionado y nos deslizamos a lo largo de la onda hasta en punto de finalización de la edición y soltamos el botón del mouse, con este proceso obtenemos lo siguiente.

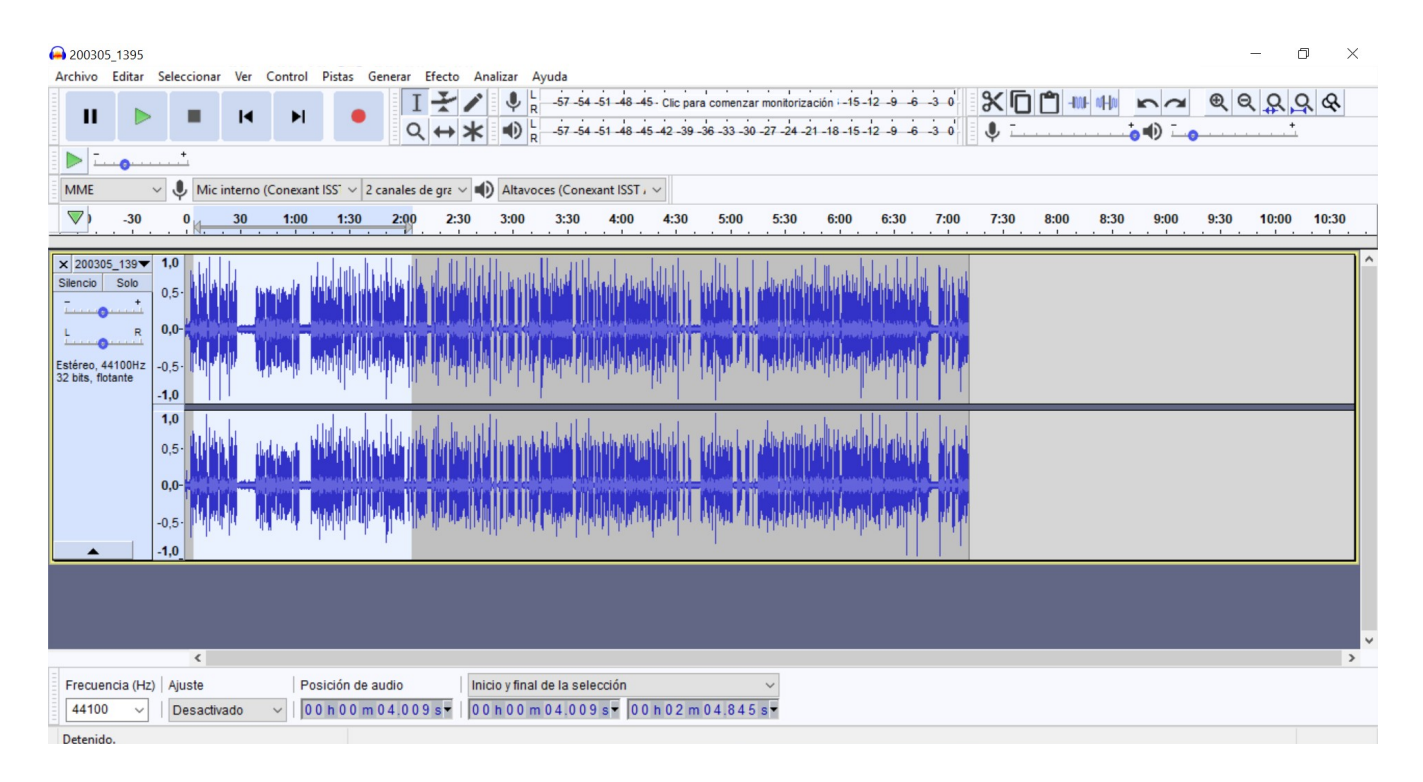

Luego tenemos dos opciones para la parte seleccionada:

- **Eliminar:** No necesitamos este fragmento por lo que lo eliminamos de manera definitiva, para esto utilizamos el botón **DEL (Delete) o supr (Suprimir).**
- **Copiar:** Necesitamos este fragmento ya sea en otro audio o en este pero en otro segundo por ejemplo. Se puede hacer mediante los botones que se encuentran en la parte superior derecha **COPIAR** o al igual que en un editor de texto mediante la combinación de teclas:
	- ctrl + c para **COPIAR**
	- ctrl + v para **PEGAR.**

Cabe mencionar que este procedimiento puede ser utilizado cuantas veces el usuario así lo requiera.

## **EXPORTAR UN PROYECTO**

Una vez concluida la edición es hora de exportar(Guardar) nuestro proyecto. Click ARCHIVO luego EXPORTAR, EXPORTAR COMO MP3.

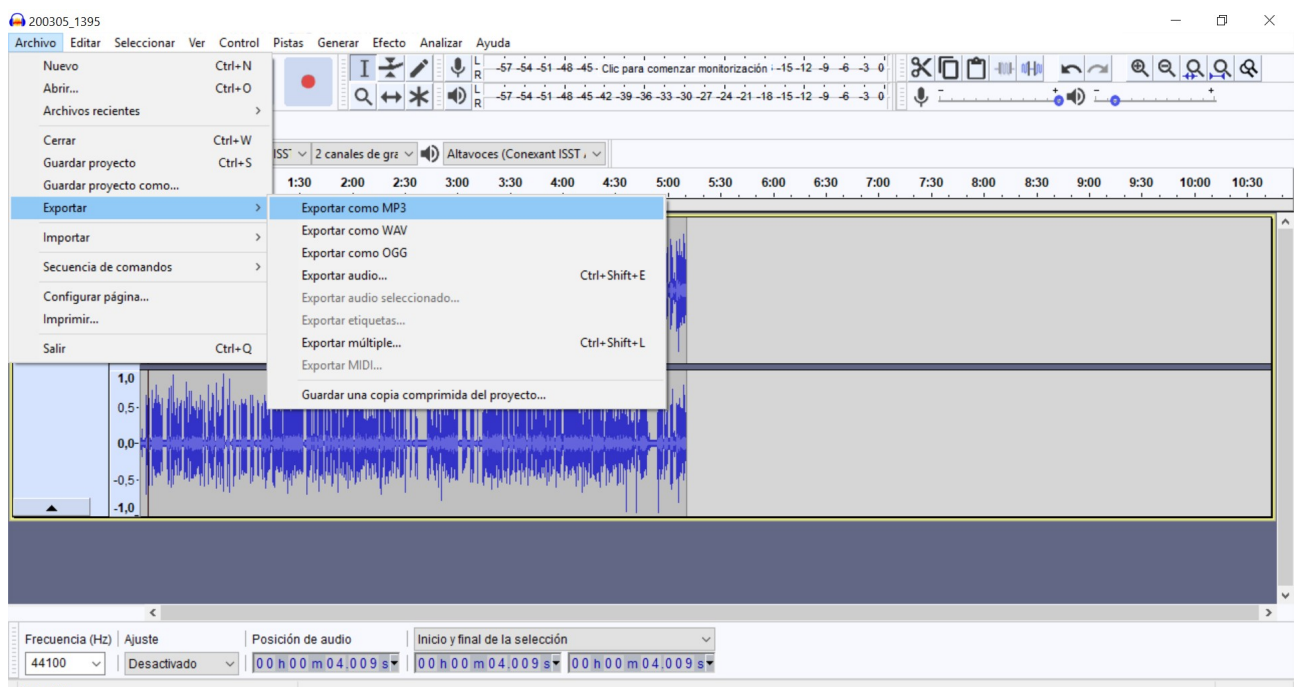

En la ventada desplegada se debe seleccionar la carpeta donde se va a guardar el archivo editado (preferiblemente la carpeta que se creó al inicio del proyecto), Le damos un nombre significativo al archivo, en tipo seleccionamos MP3 y luego GUARDAR.

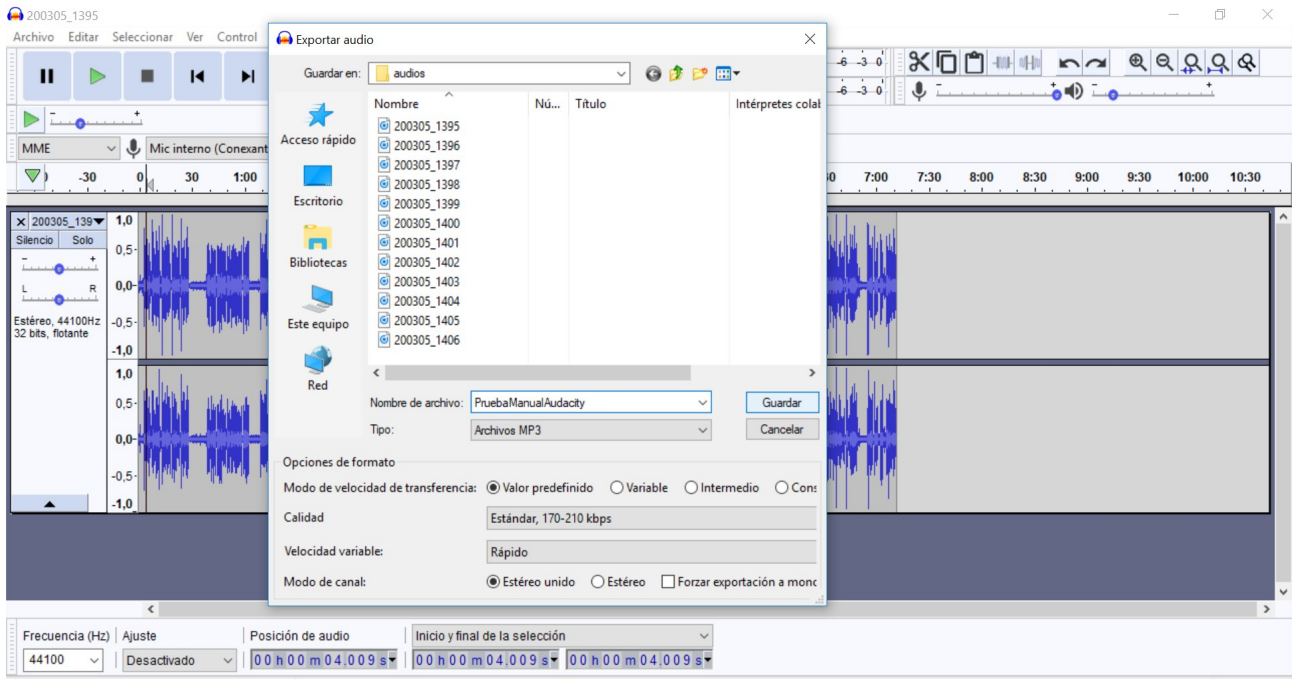

**OPCIONAL** Una vez que damos clic en Guardar, nos aparece la siguiente ventana, en esta se puede incluir información que describa el audio (Metadatos), luego le damos Aceptar.

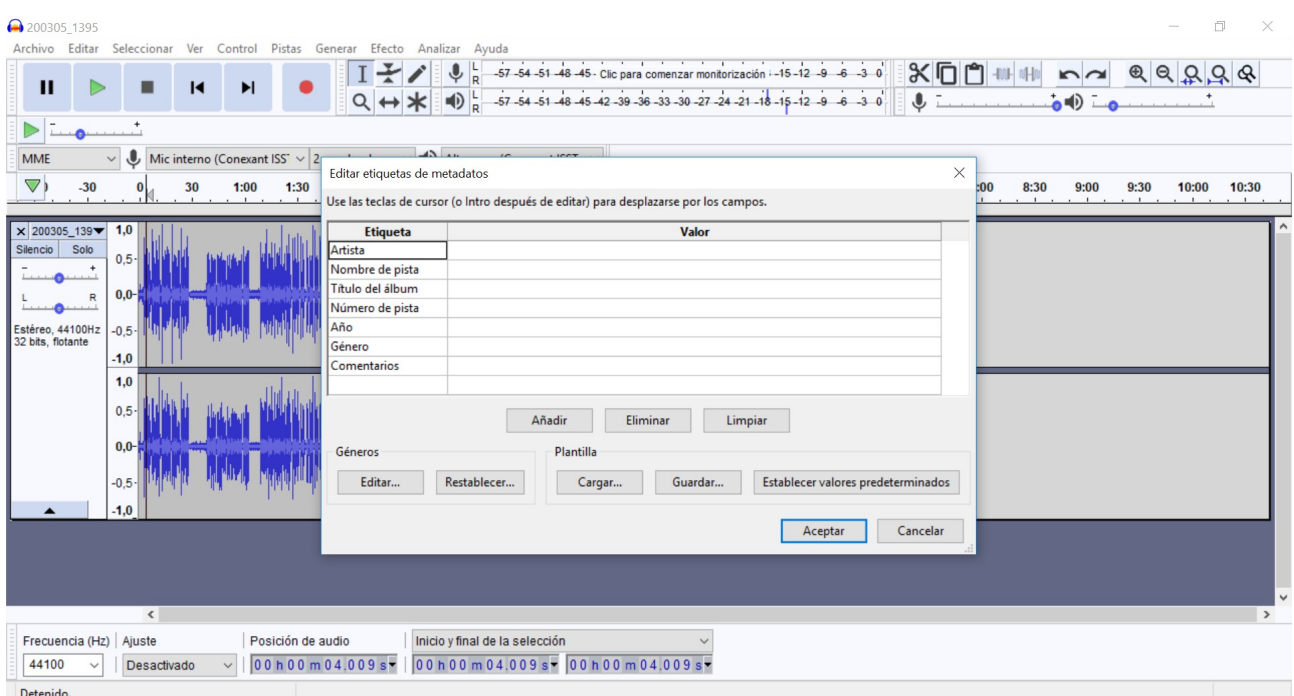

Se debe esperar a que se termine el proceso.

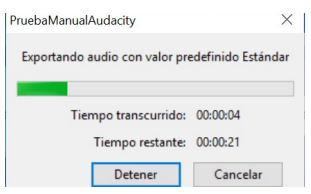

Concluido el proceso podremos encontrar nuestro archivo en la carpeta seleccionada.

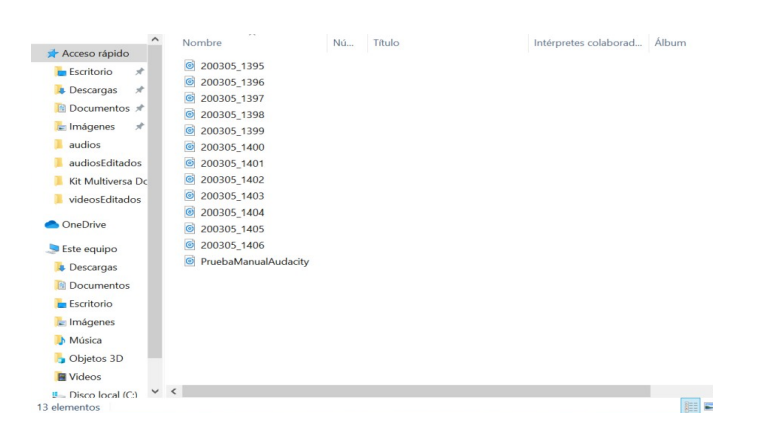

Se recomienda que una vez realizado este proceso, reproducir el audio generado para verificar que el resultado sea el esperado.